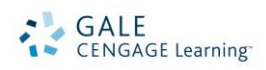

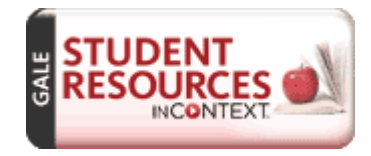

# *Student Resources in Context* Search Tips

*Student Resources in Context*, part of Gales family of *In Context* knowledge portals, is the premier online resource covering all core subjects from Science to Literature to History. It provides an engaging online experience to help

students develop both research and critical-thinking skills while covering the spectrum of student-focused subject matter.

On the homepage, you will find the following options for beginning your research:

- **•** Spotlighted Issues
- **Browse Categories & Issues**
- **Featured Video & News**
- **Basic Search**
- **Advanced Search**

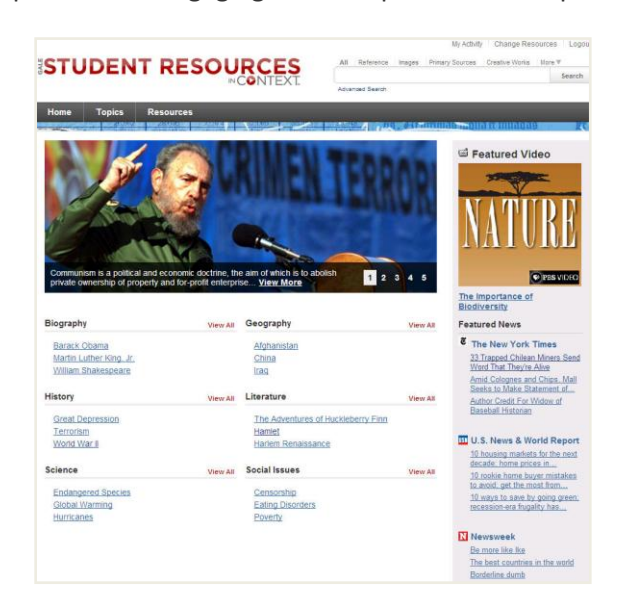

## **SPOTLIGHTED ISSUES**

There are five (5) spotlighted topics within the image carousel. Use the numbers to scroll through the featured spotlights. To get more information on a specific topic, select the VIEW MORE link in the image caption.

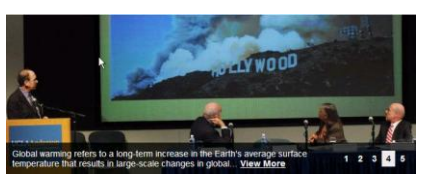

# **BROWSE CATEGORIES & ISSUES**

The categories and topics featured in *Student Resources in Context* are arranged into six (6) categories (topics may appear in more than one category). Select view all next to the category to display an alphabetical list of all topics within that category. From there you can click on a specific topic or issue.

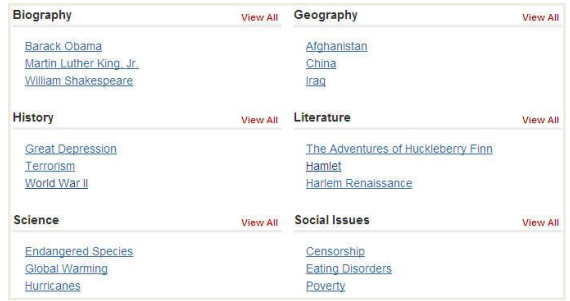

# **FEATURED VIDEO & NEWS**

The featured video allows you to view the video by selecting the caption. To view all articles from the featured newspaper section, select the publication title and browse the articles. Recent articles are available with one click from the Home Screen.

## **BASIC SEARCH with SEARCH ASSIST**

Basic Search offers a straightforward way to search featuring a single search box. To identify a specific content type to search, use the links above the search box. Content options include: Reference, Images, Primary Sources, Creative Works, News, Magazines, Academic Journals, Case Overviews, Critical Essays, Plot Summaries, Audio, Videos and Websites. Search Assist will help suggest keyword phrases to efficiently find

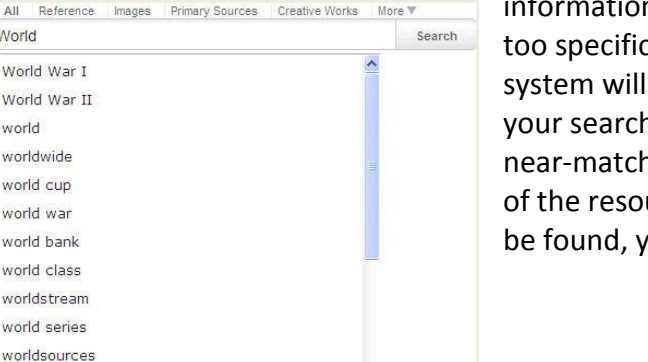

n. This search is ideal when keywords and phrases are to be found in the Browse Categories and Issues. The look for an Issues or Topic [Portal page](http://find.galegroup.com/gic/help/GICPortalResultsHelp.html) that matches n criteria; if the system is unable to find an exact or a near-match a Portal, the system will perform a keyword search urce and display a [standard results list.](http://find.galegroup.com/gic/help/GICResultsListHelp.html) If no results can ou will get a message asking you to revise your search.

## **ADVANCED SEARCH**

world record

 $All$ World World World world worldy world world world world worlds world

*Student Resources in Context* supports an Advanced Search that combines criteria such as keyword, document title, publication title, author, subject, entire document, person name, place name, named work, or company name. This option allows you to conduct a search on a particular field. You can also limit search results by document type, publication date, content type, and more.

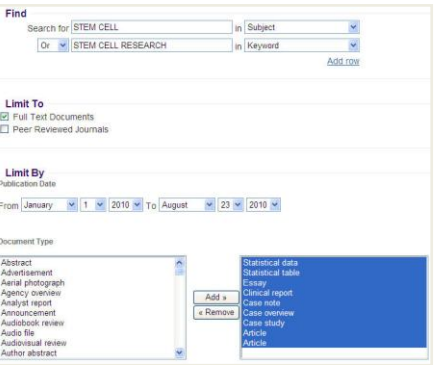

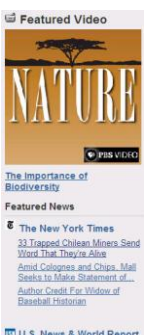

# **WORKING WITH PORTALS**

#### **Each issue and topic portal page includes:**

- **Overview:** Essay providing an intellectual framework for understanding the topic: why it's important, controversies surrounding it, what should be focused on while conducting research.
- **Expert Picks:** Resources hand-picked by Gale's expert editorial team to help discovery or related content.

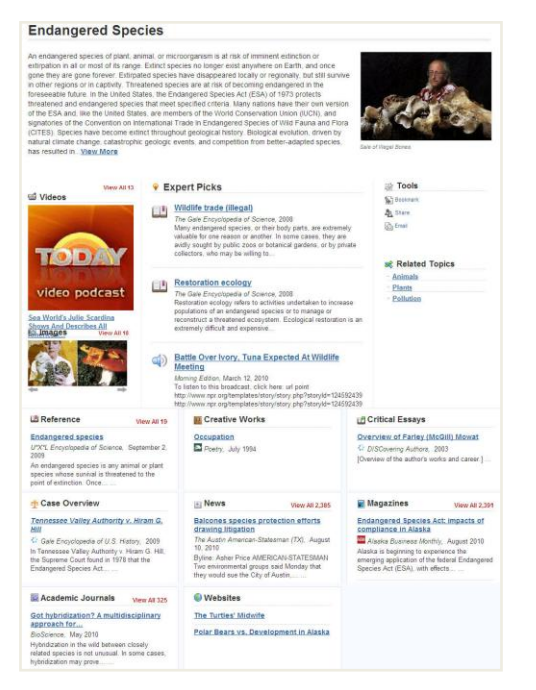

- **Videos, Images, and Audio:** Streamed video content, nearly 70,000 images, and audio files from reputable research sources.
- **Reference:** Resources including topic overviews, event overviews, biographies to provide background information on relevant topics and issues.
- **F** Creative Works: Full-text Short Stories, Poems and Plays
- **Critical Essays:** Articles analyzing a specific work, topic, or event.
- **Case Overviews:** Court Case overviews highlighting specifics of case verdicts and outcomes.
- **Plot Summaries:** Overviews of specific literature works
- **News, Magazines, Academic Journals:** Articles from over 450 fulltext English-language international sources.
- **Primary Sources:** Excerpts from transcripts of interviews, legislative acts, resolutions, speeches, testimonials, treaties and more.
- **Websites:** Overviews of what is included in each website and direct links to the site itself.

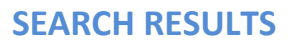

In some cases your search will not find a matching Portal, but the system will still display keyword results matching your search terms. Your results will be grouped by the same categories found in portal pages.

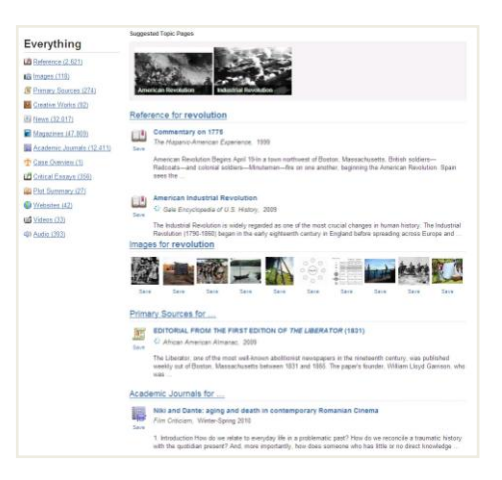

#### **DOCUMENT VIEW**

Clicking on a document title takes you to the full content of the record, be it a magazine article, a Video, a reference book essay, a transcript, and so on.

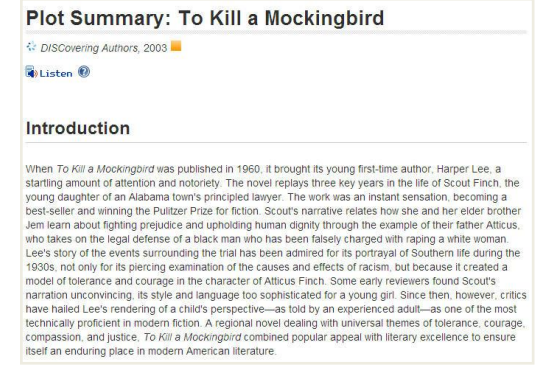

# **TOOLS BOX**

To help you manage the document you are currently viewing on the Document View page and make its contents more accessible, use the features listed in the document Tools box. Featured tools include:

- **Bookmark:** Generate a unique URL to the open document to paste in another location so others can revisit the specified document. (See BOOKMARK below to explore more uses)
- **Download**: Download and save the open document to a CD, zip drive, memory stick, etc.
- **Share:** Share the document using many different sharing technologies such as Facebook, Twitter, and MANY more.
- **Citation Tools:** Gale will generate the citation within the product, simply select the citation needed (ie: APA, MLA, etc.) to open an html version to copy and paste into a citation or bibliography page.
- **Email:** Send the document via email; Customize the email by including the senders email address and a message.
- **Print:** Print the open document to a local printer.
- **Translate:** Translate the open document into many different languages including Spanish, French, Chinese and many more.
- **Save:** Move the open document into a folder, available during the session, to save documents needed for your research.

## **BOOKMARKS**

By using the Bookmark feature, you and others can revisit practically any page you Bookmark choose after you've ended your current session. The Bookmark feature is available for an individual article, portal pages, search results, my activities, etc. While viewing a page, simply click the Bookmark link on the page or in the Tools section of document-view pages. A separate window will open, allowing you to copy and paste the Bookmark into another document, web site or teaching tool, bookmark the  $\boldsymbol{\delta}$ Bookmark  $\mathbf{x}$ URL into your favorites list and/or e-mail it.

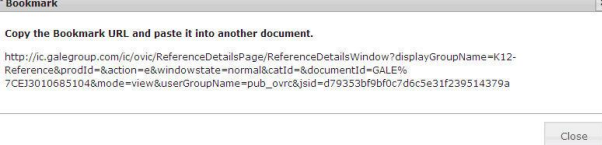

# **READSPEAKER**

An [audio player a](http://find.galegroup.com/ovrc/help/OVRCDocListenFAQHelp.html#dashboard)ppears below the title of each document. [Listen to all,](http://find.galegroup.com/ovrc/help/OVRCDocListenHelp.html#entiredoc) or [part of a document,](http://find.galegroup.com/ovrc/help/OVRCDocListenHelp.html#partialdoc) read aloud by a computer-generated voice. If you want to hear the audio version of the whole document, click the play button. Note

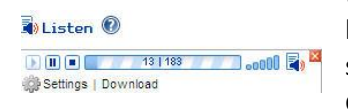

that if you have any part of the document selected on the page, you will [hear just that](http://find.galegroup.com/ovrc/help/OVRCDocListenHelp.html#partialdoc)  [highlighted text.](http://find.galegroup.com/ovrc/help/OVRCDocListenHelp.html#partialdoc) To see the read portion of the document highlighted and to change the speed of the audio, use the setting link. You can als[o download](http://find.galegroup.com/ovrc/help/OVRCDocListenHelp.html#mp3download) an audio version of the document as an MP3 file by selecting download.

If you require further assistance with *Student Resources In Context*, please contact your librarian.

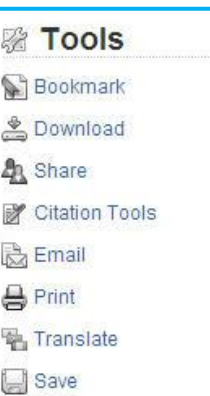